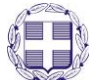

# **ΕΛΛΗΝΙΚΗ ΔΗΜΟΚΡΑΤΙΑ ΥΠΟΥΡΓΕΙΟ ΠΑΙΔΕΙΑΣ, ΕΡΕΥΝΑΣ ΚΑΙ ΘΡΗΣΚΕΥΜΑΤΩΝ**

------ ΙΔΡΥΜΑ ΚΡΑΤΙΚΩΝ ΥΠΟΤΡΟΦΙΩΝ (Ι.Κ.Υ.)

#### ------ ΔΙΕΥΘΥΝΣΗ ΥΠΟΤΡΟΦΙΩΝ ΤΜΗΜΑ ΔΙΑΓΩΝΙΣΜΩΝ

------

# **ΟΔΗΓΙΕΣ ΠΡΟΣΒΑΣΗΣ ΚΑΙ ΕΚΤΥΠΩΣΗΣ ΤΗΣ ΑΞΙΟΛΟΓΗΣΗΣ ΣΤΟ ΠΛΑΙΣΙΟ ΤΗΣ ΠΡΑΞΗΣ ΜΕ ΤΙΤΛΟ «ΠΡΟΓΡΑΜΜΑ ΧΟΡΗΓΗΣΗΣ ΥΠΟΤΡΟΦΙΩΝ ΓΙΑ ΜΕΤΑΠΤΥΧΙΑΚΕΣ ΣΠΟΥΔΕΣ ΔΕΥΤΕΡΟΥ ΚΥΚΛΟΥ ΣΠΟΥΔΩΝ»**

Κάθε ενδιαφερόμενος για να εκτυπώσει την αναλυτική μοριοδότηση που έλαβε, καθώς και τα σχόλια των αξιολογητών (εφ' όσον διατίθενται) πρέπει να επισκεφθεί την αρχική σελίδα του διαδικτυακού τόπου του ηλεκτρονικού συστήματος υποβολής αιτήσεων:

## [https://applications.iky.gr](https://applications.iky.gr/)

Στη συνέχεια, πρέπει να συνδεθεί στον προσωπικό του λογαριασμό κάνοντας εισαγωγή των στοιχείων του (username και password). (Βλ. Εικόνα 1)

**ΣΗΜΕΙΩΣΗ:** Οι επιτυχόντες θα πρέπει να χρησιμοποιήσουν το νέο κωδικό πρόσβασης (username και password), που δημιούργησαν μετά την ανακοίνωση των αποτελεσμάτων (προκειμένου για τη διαχείριση της υποτροφίας τους)

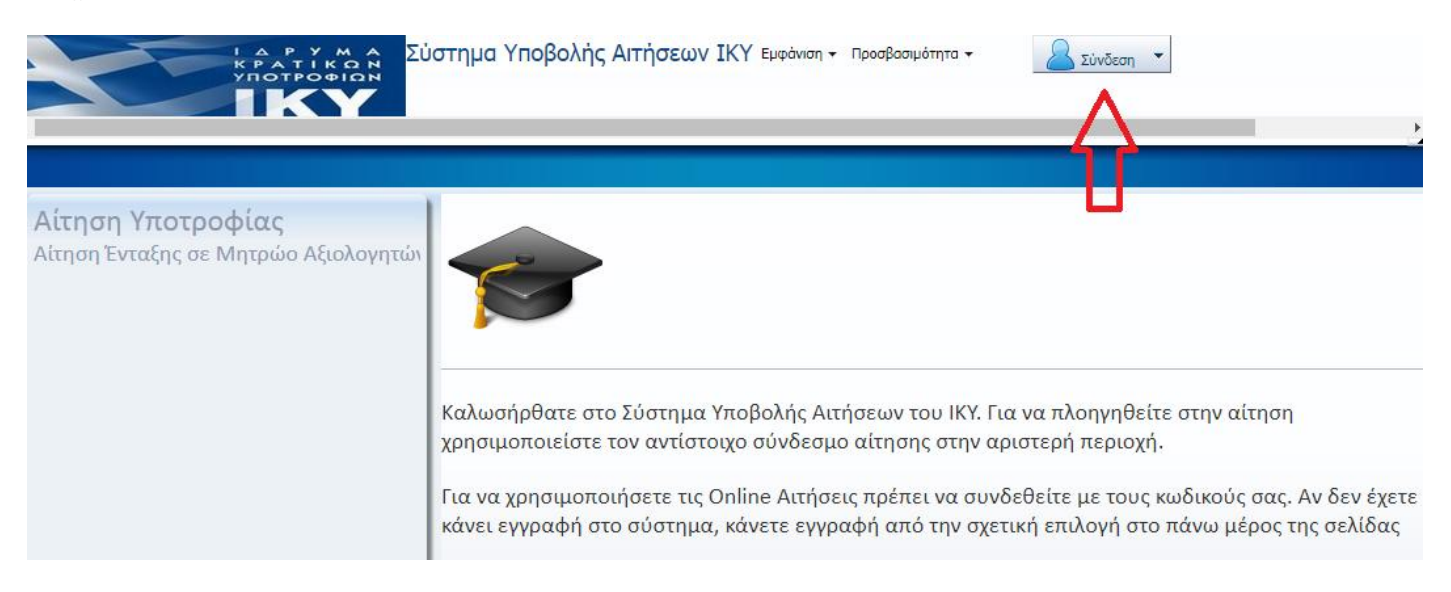

#### **Εικόνα 1**

Όταν ο ενδιαφερόμενος συνδεθεί επιτυχώς, το κουμπί στην άνω δεξιά γωνία της οθόνης αναγράφει το όνομα χρήστη του λογαριασμού του, δηλαδή το e-mail του.

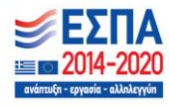

Επιχειρησιακό Πρόγραμμα Ανάπτυξη Ανθρώπινου Δυναμικού, Εκπαίδευση και Διά Βίου Μάθηση .<br>Με τη συγχρηματοδότηση της Ελλάδας και της Ευρω

Αφού πραγματοποιηθεί η σύνδεση, ο ενδιαφερόμενος πρέπει να επιλέξει «Αίτηση Υποτροφίας» (βλ. Εικόνα 2) και στη συνέχεια να εισέλθει στην αίτηση που είχε υποβάλει στο πλαίσιο του προγράμματος επιλέγοντας «ΣΕ ΟΡΙΣΤΙΚΗ ΥΠΟΒΟΛΗ» (βλ. Εικόνα 3)

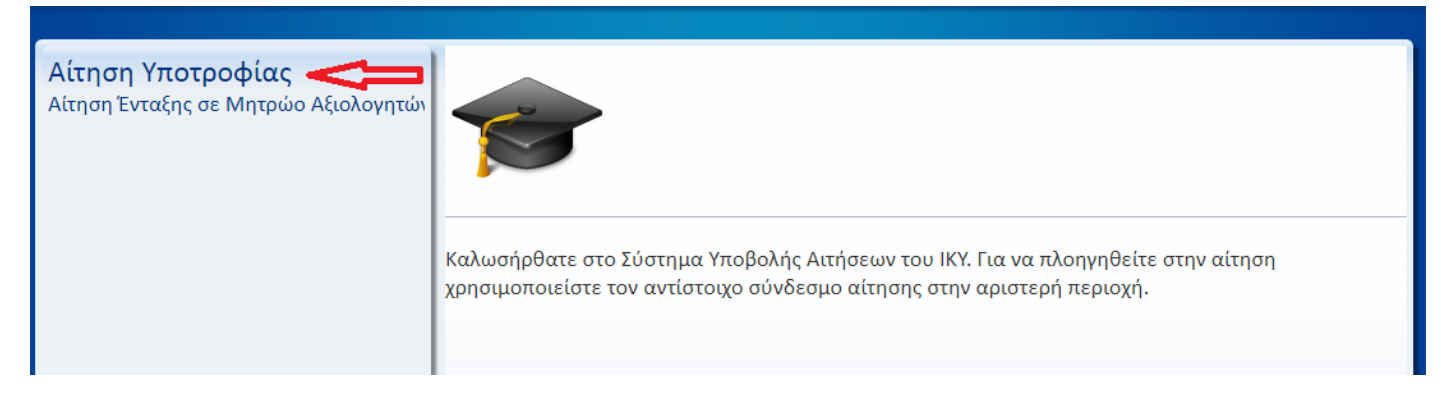

#### **Εικόνα 2**

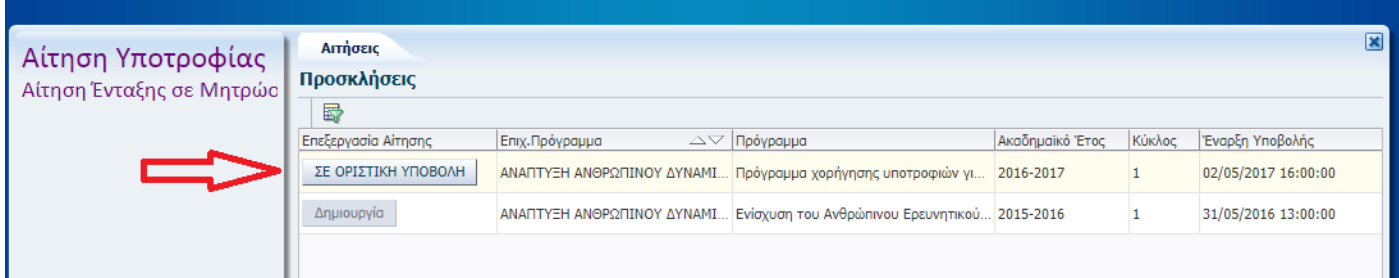

#### **Εικόνα 3**

Αφού αποδεχθεί τους όρους συμμετοχής στο πρόγραμμα τσεκάροντας το σχετικό πεδίο ο ενδιαφερόμενος πρέπει να επιλέξει «ΑΙΤΗΣΗ» για να εισέλθει στα στοιχεία που είχε δηλώσει στα πλαίσια του προγράμματος (βλ Εικόνα 4).

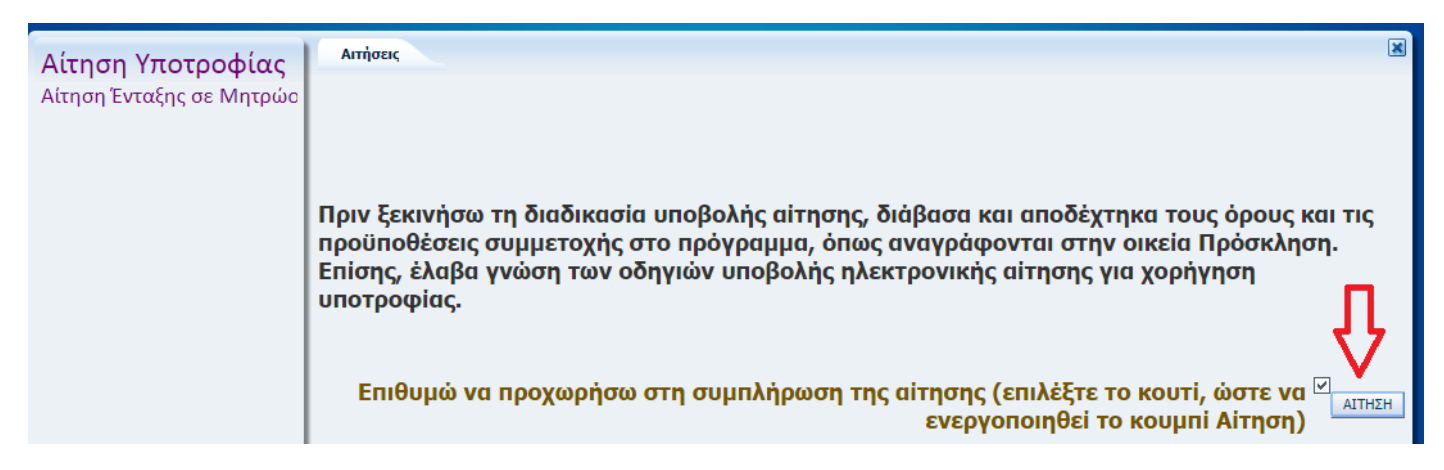

#### **Εικόνα 4**

Μετά την είσοδο του στην αίτηση, ο ενδιαφερόμενος πρέπει να περιηγηθεί διαδοχικά στις ενότητες:

Γενικά Στοιχεία → Τίτλοι Σπουδών → Πρόταση Διδακτορικής Διατριβής → Υπεύθυνη Δήλωση → Οριστική Υποβολή.

(βλ. Εικόνα 5).

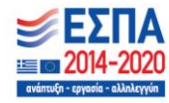

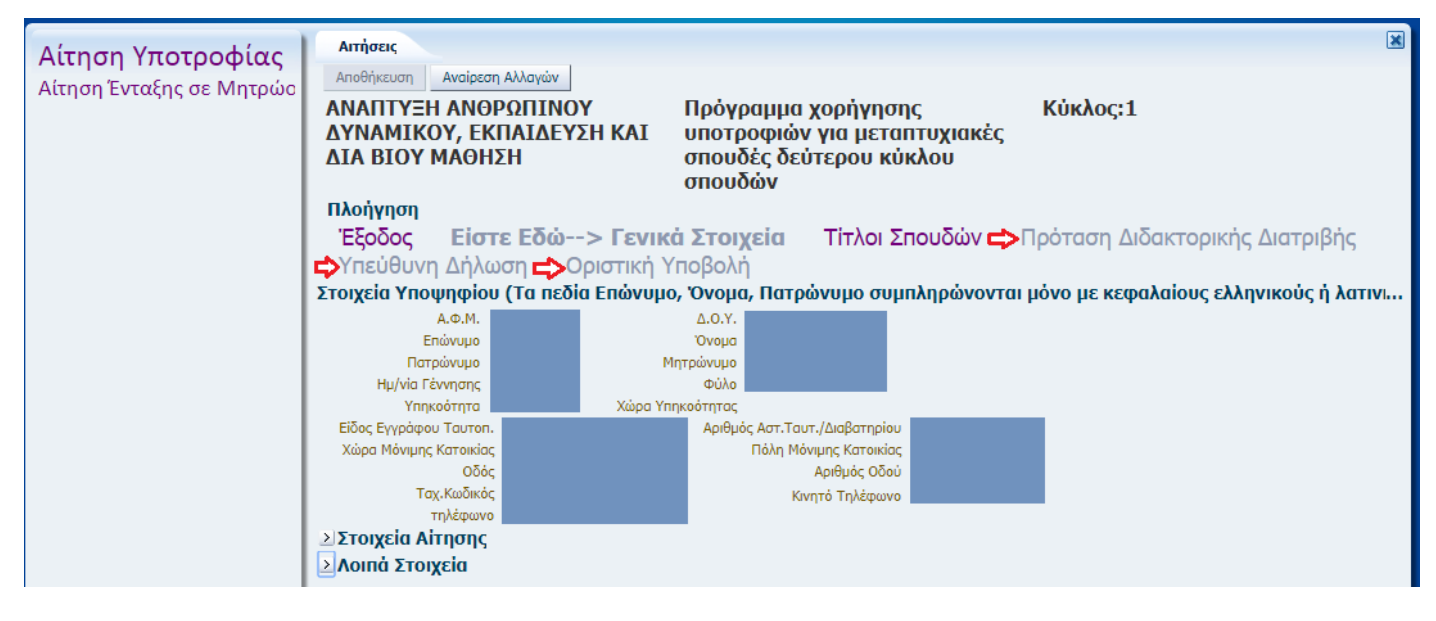

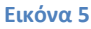

Στην ενότητα «Οριστική Υποβολή» βρίσκεται το πεδίο «Εκτύπωση Αξιολόγησης», από το οποίο ο ενδιαφερόμενος μπορεί να κάνει download σε μορφή pdf το δελτίο αξιολόγησης με τα σχόλια (εφ' όσον διατίθενται). (βλ. Εικόνα 6)

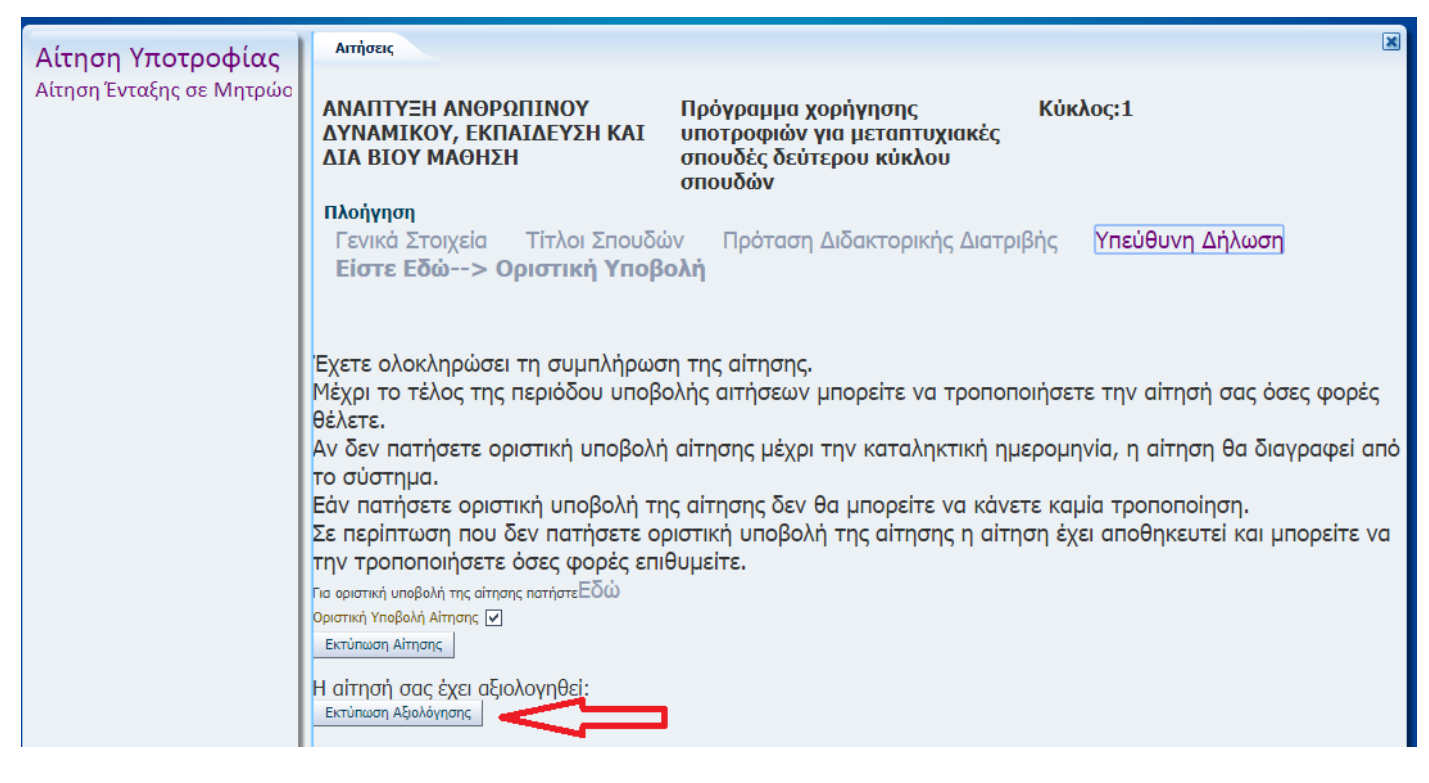

**Εικόνα 6**

### **ΟΔΗΓΙΕΣ ΤΕΧΝΙΚΗΣ ΦΥΣΗΣ**

Το ηλεκτρονικό σύστημα υποβολής αιτήσεων έχει εξεταστεί και έχει διαπιστωθεί ότι εργάζεται επιτυχώς σε ηλεκτρονικούς υπολογιστές με προγράμματα πλοήγησης σύμφωνα με τον ακόλουθο πίνακα.

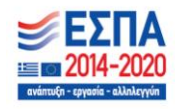

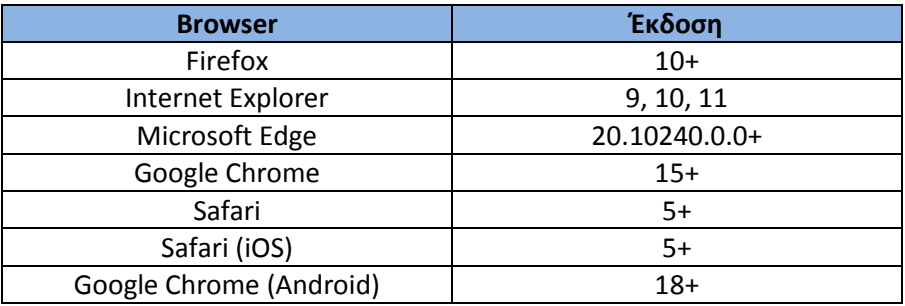

- Το σύστημα δεν είναι διαθέσιμο, για λόγους συντήρησης, καθημερινά από τις 18:00 έως τις 18:30 ώρα Ελλάδας.
- Για τεχνική υποστήριξη μπορεί να απευθυνθεί στα τηλέφωνα 210-3726366,210-3726322,210-3726311, 210- 3726372 και στο email: ikywebsupport@iky.gr

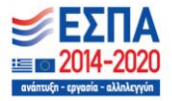

-<br>Επιχειρησιακό Πρόγραμμα<br><mark>Ανάπτυξη Ανθρώπινου Δυναμικού</mark>, Εκπαίδευση και Διά Βίου Μάθηση -<br>Με τη συγχρηματοδότηση της Ελλάδας και της Ευρωπαϊκής Ένωσης